### **Tuition Costs**

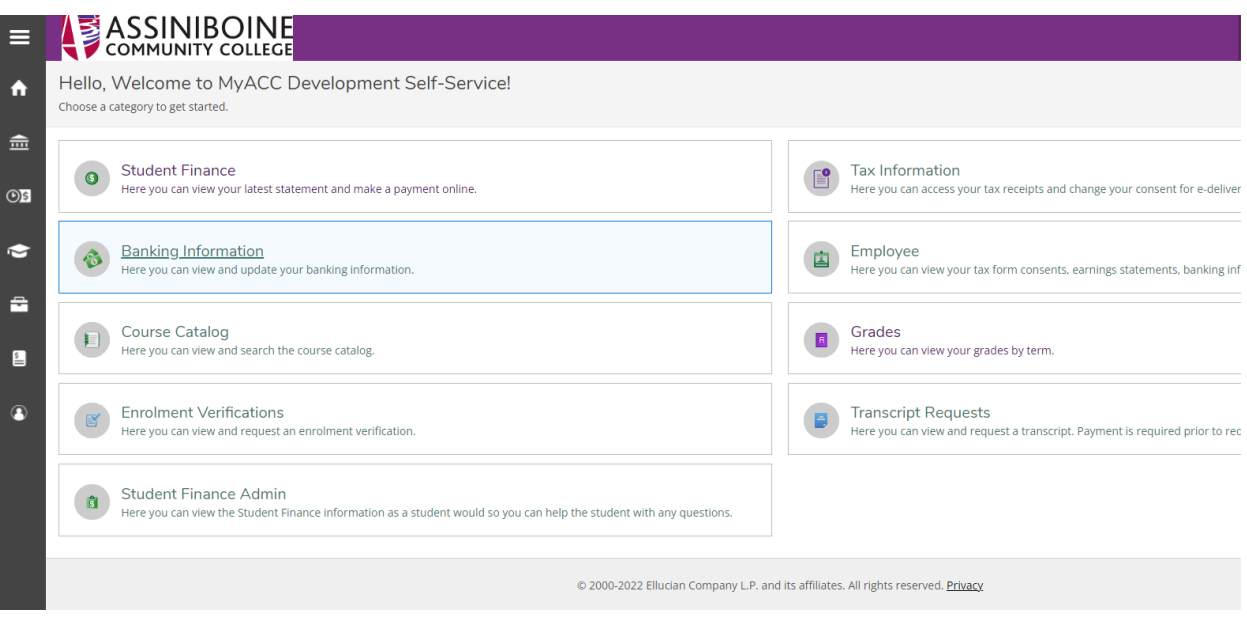

#### 1. Click on Student Finance

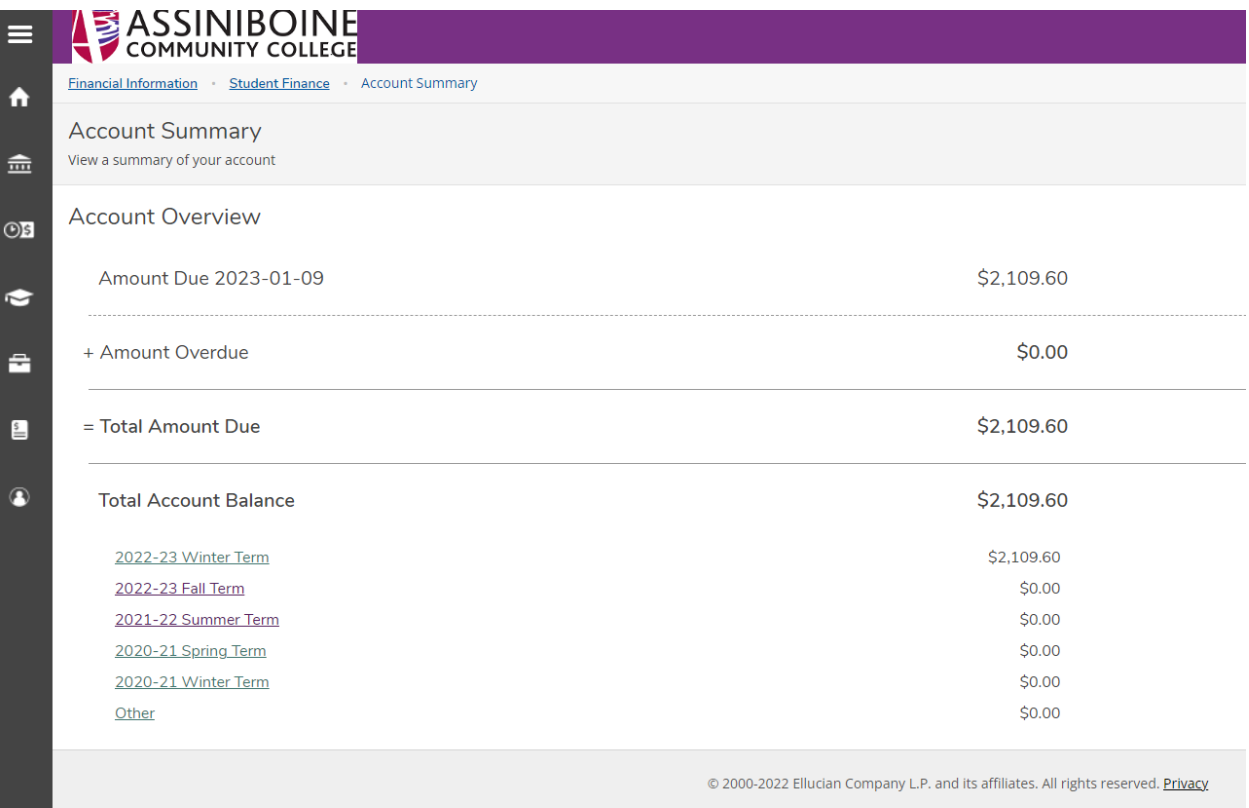

2. Click on the term you want to see the cost of courses and payments made

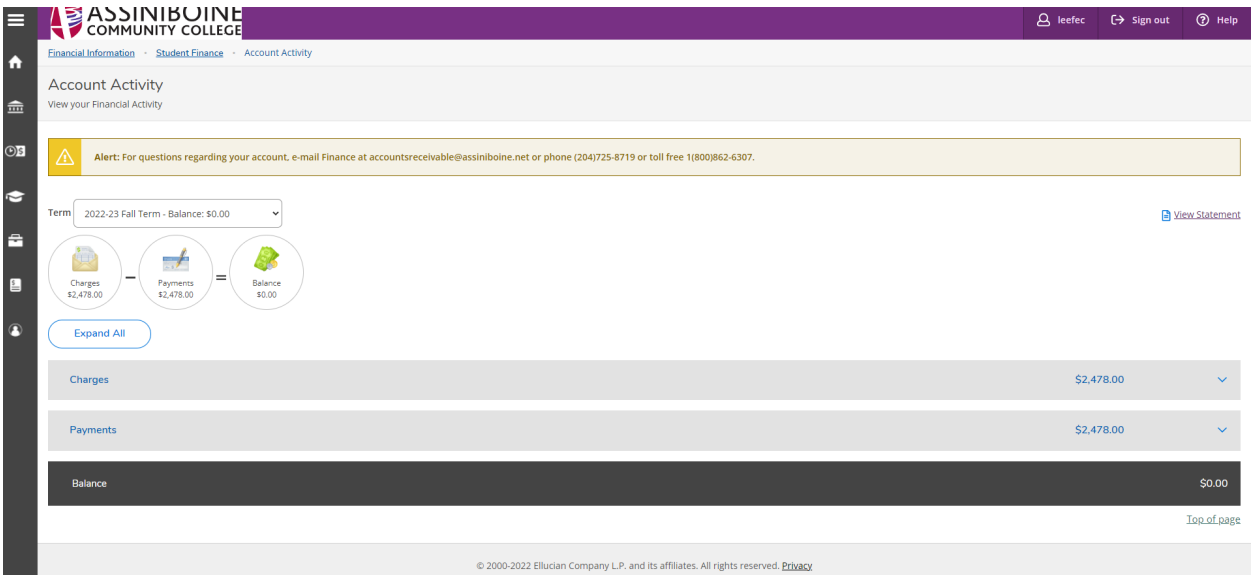

3. Click on View Statement

٠

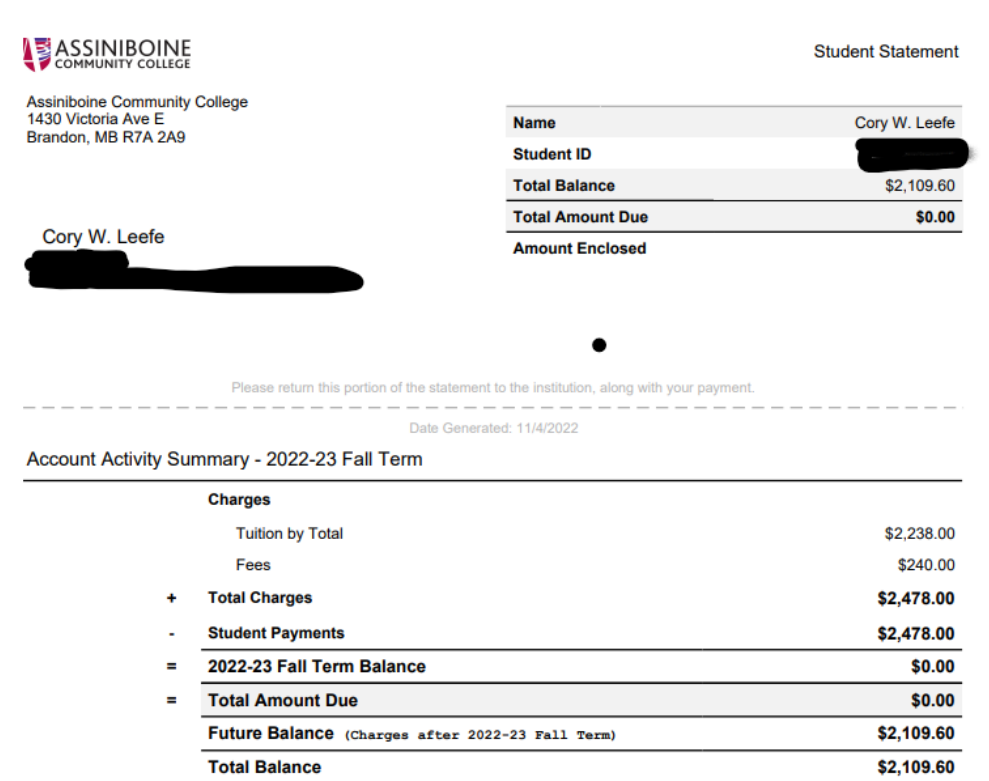

#### Account Activity Details - 2022-23 Fall Term

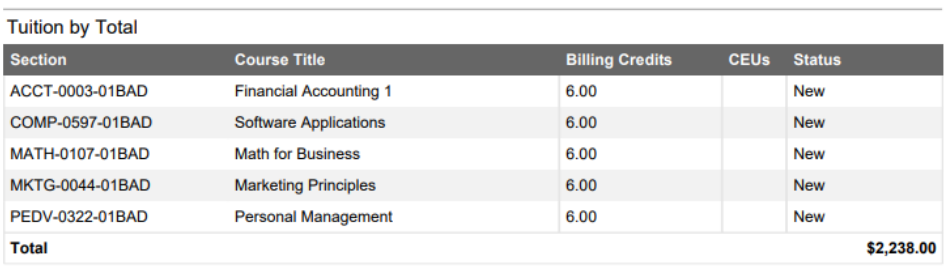

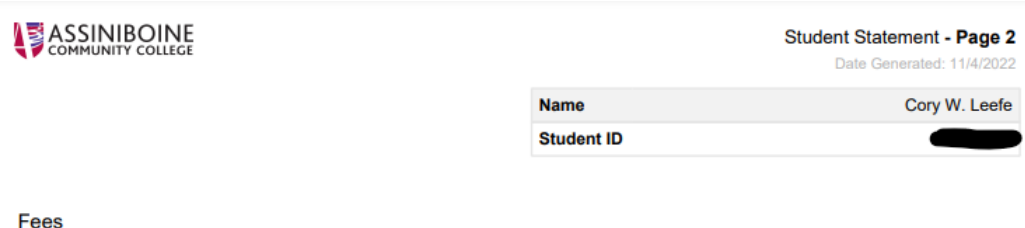

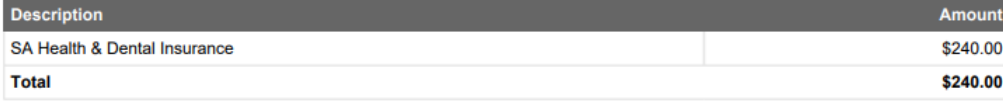

#### Payments

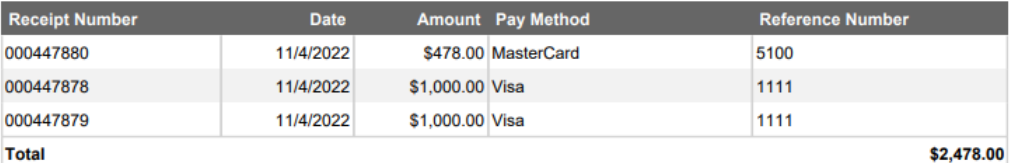

**Balance** 

\$0.00

This document will show the courses that were billed and the payments made.

## **Transcripts**

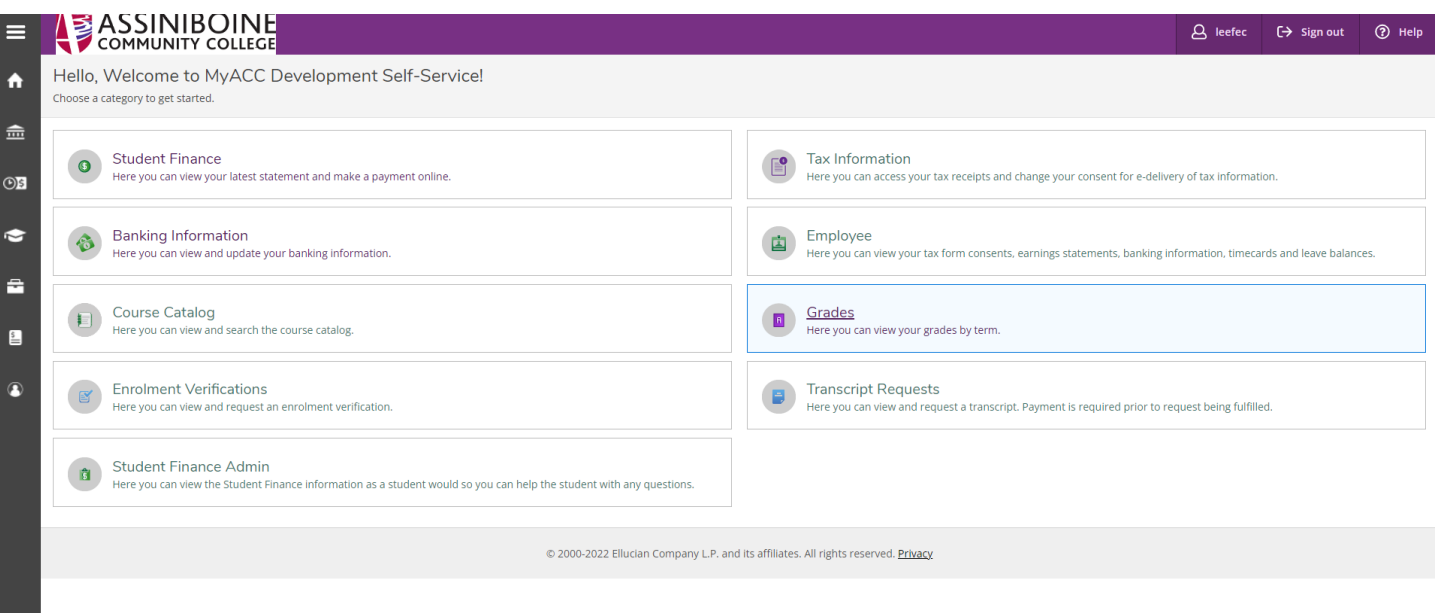

- 1. Click on Grades to see what terms can be printed.
- 2. Click on "Print"

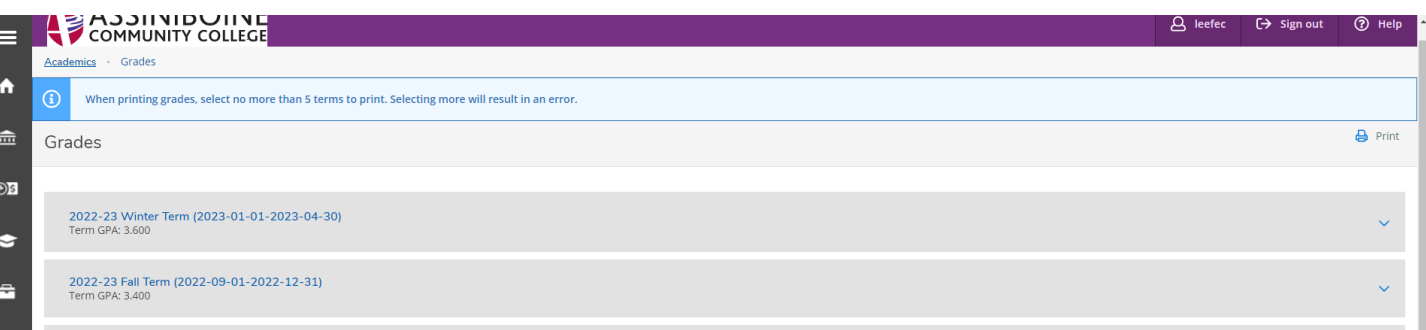

3. Then a box will pop up with what terms you would like to print.

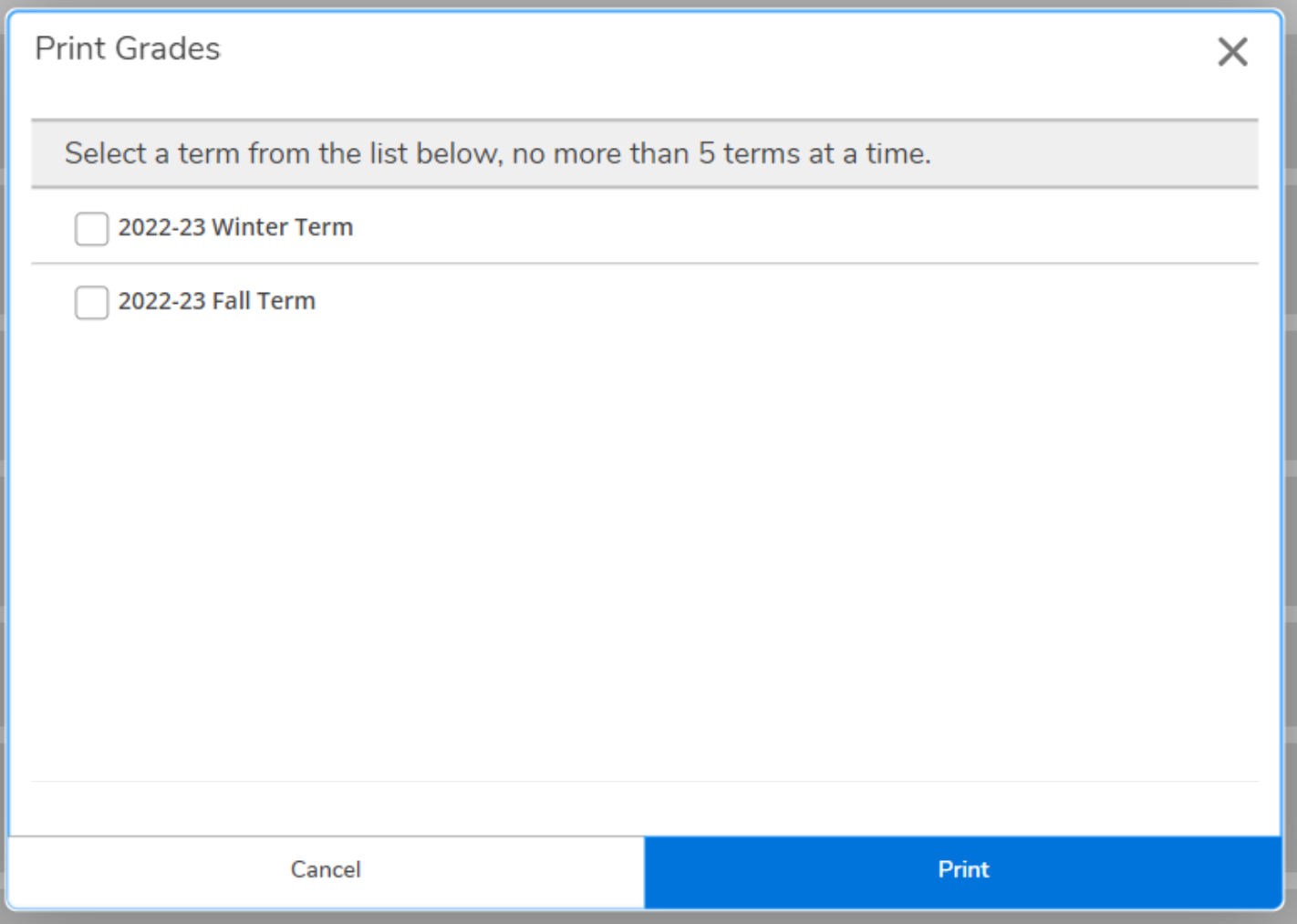

4. Select 1 to 5 terms and click on Print at the bottom of the box

# ASSINIBOINE

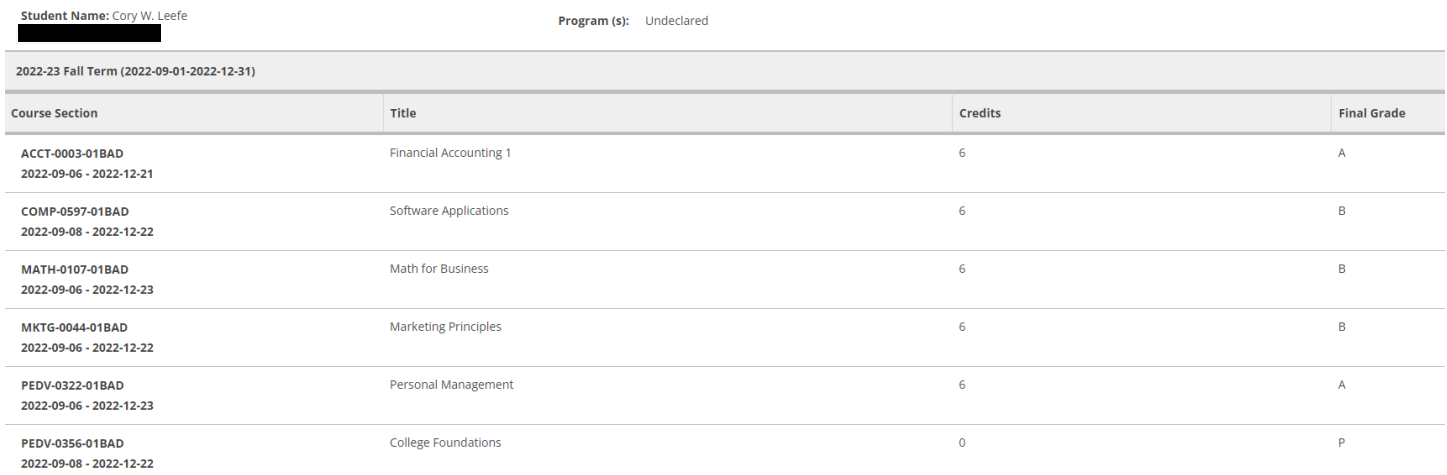

5. You can now print this for your records